## NWEC フォーラム 2022 出展プログラム申込マニュアル

\*本マニュアルは Windows の Googlechrome を使用しています。

①ログイン後、画面右上の『出展プログラム一覧』をクリックしてください。

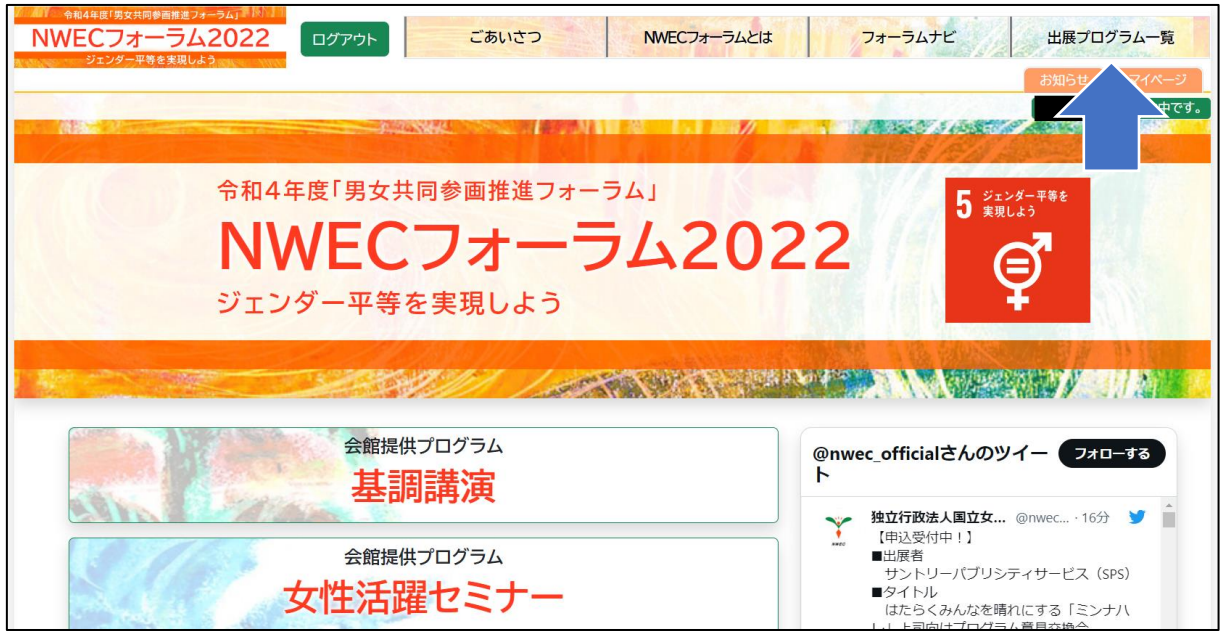

## ②出展プログラム一覧が表示されたら申し込みたいプログラムの『プログラム詳細』をクリ ックしてください。

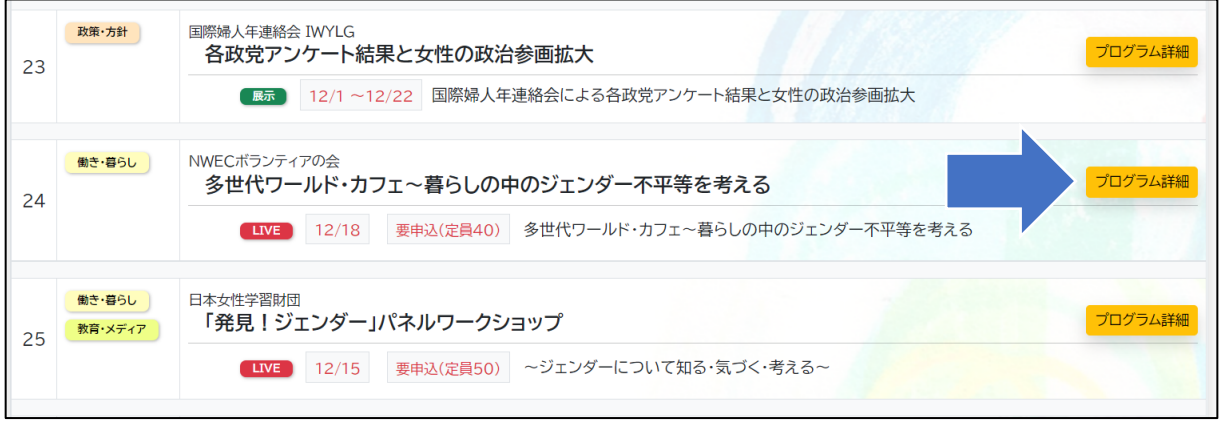

## ③説明等を確認し『お申込み』をクリックしてください。

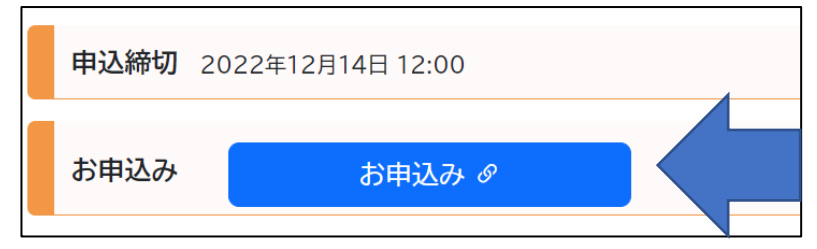

④確認のポップアップが表示されます。誤りがなければ『OK』を選択してください。

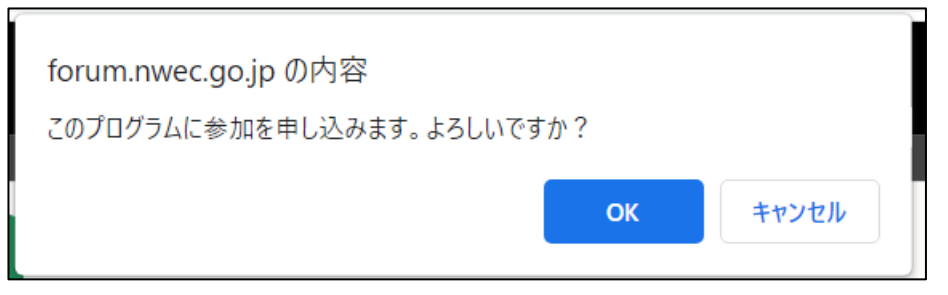

※申込完了後でもキャンセルすることも可能です。

⑤申込が完了すると『お申込み』ボタンから『キャンセル』ボタンに変更されます。 もし、都合が悪くなった、誤って申込んでしまった等の場合は、こちらから申込みをキャン セルしてください。

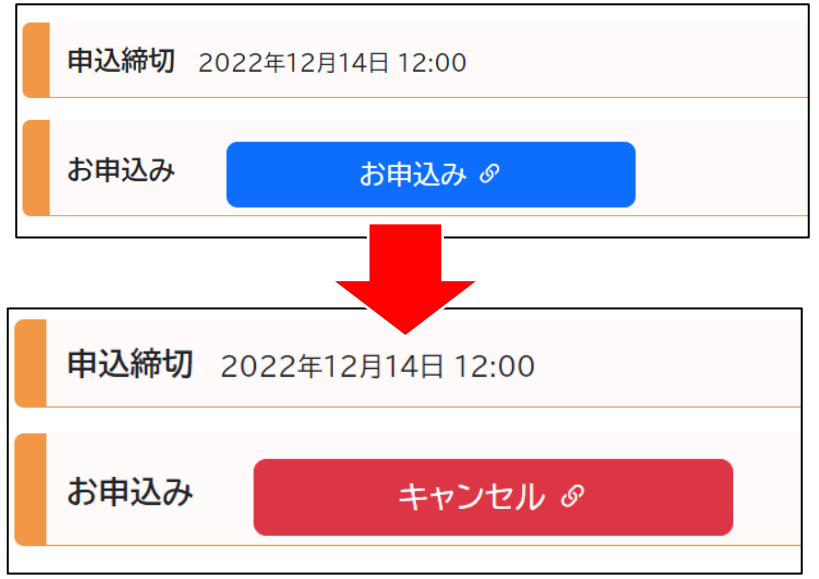

⑥申込み済のプログラムは『マイページ』で確認することが出来ます。 トップページ右側にある『マイページ』をクリックしてください。

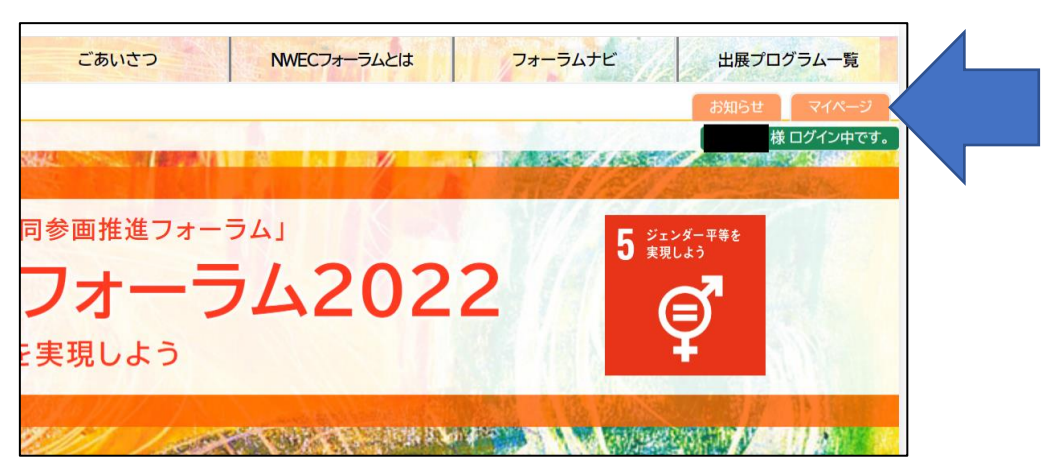

⑦マイページに移動すると「お申込中の出展プログラム」が表示されます。 このページからもキャンセルすることが可能です。

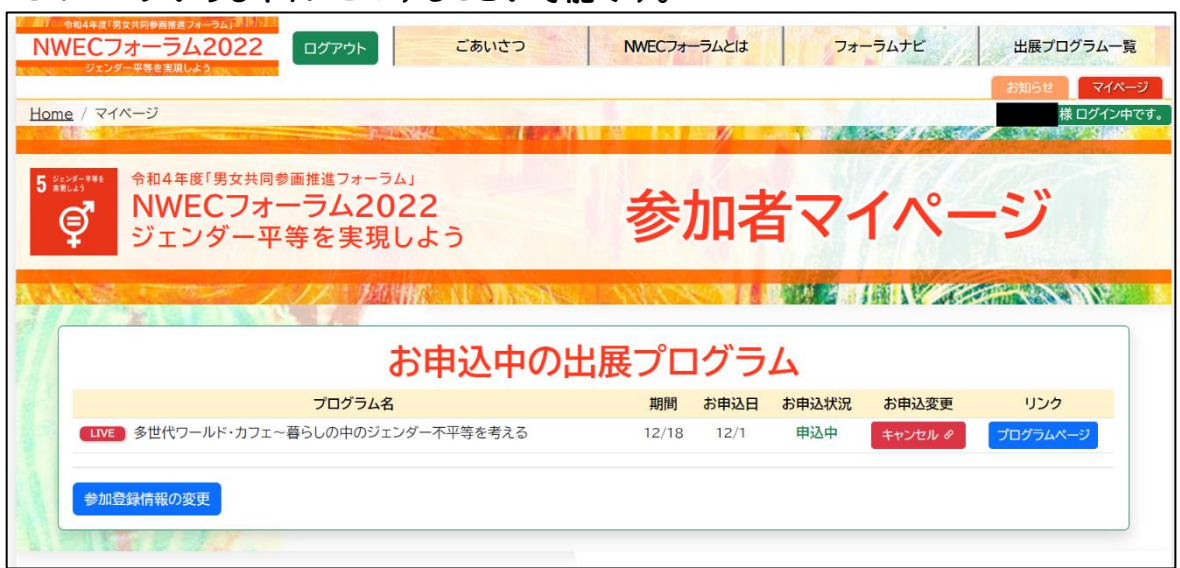

⑧キャンセルすると下記のように状態が変化します。

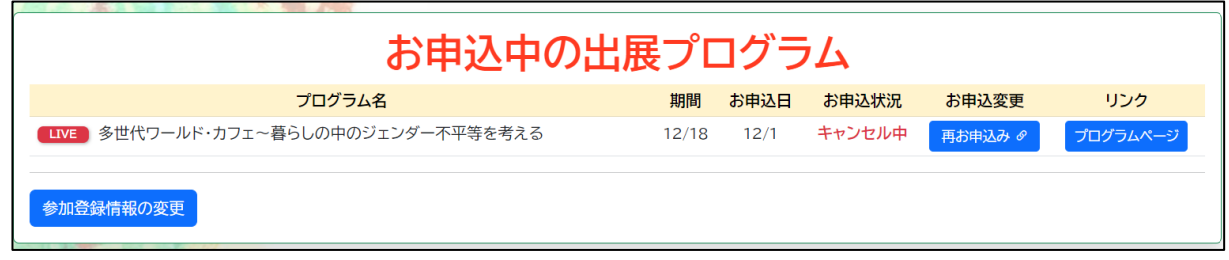

\*申込後、参加申込完了メールが届きますが、特設サイトより自動送信されるメールで あり、参加が約束されるものではありません。参加決定に関する連絡方法は各出展 プログラムで異なります。

\*当日の参加方法などの御不明点は各プログラムページに掲載されている出展者の 連絡先に御連絡ください。